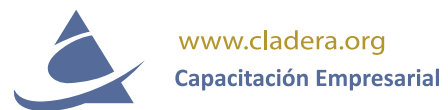

## **MANUAL USUARIO - ANALISIS FODA**

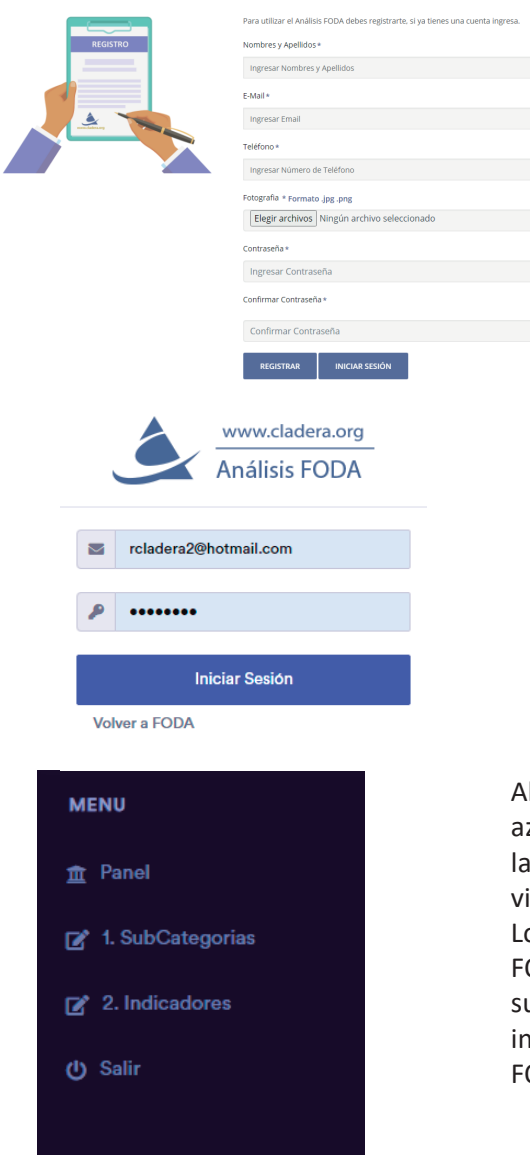

Debe crear una cuenta para poder aportar Analisis FODA, en la web cladera.org/foda/

- 1. Registre tu nombre y apellido
- 2. Registre tu email
- 3. Registre el número de teléfono
- 4. Elige una fotografia tamaño carnet de 400x400
- pixeles en formato .jpg
- 5. Registra tu contraseña y confirma la misma

Si ya se registro debe introducir su cuenta de correo electronico y su contraseña y podra ingresar si no es la correcta es porque hay algo mal, debe comunicarse con el administrador enviando un mensaje por la siguiente dirección:

https://www.cladera.org/foda/contact.php

Al ingresar al sistema, en la parte derecha en color zul vera el menú de navegación. El Panel donde está información y enlaces a video y archivo .pdf para isualizar los tutoriales.

os pasos a seguir para realizar su trabajo de análisis ODA son el 1er paso Subcategoría, es el nombre de u trabajo, y 2do Indicadores donde colocara la iformación de las cuatro dimensiones del análisis ODA:

 $\overline{1}$ 

El Panel de Control o pantalla principal le brinda información del sistema, cantidad de usuarios, subcategorías e indicadores añadidos a la Base de Datos.

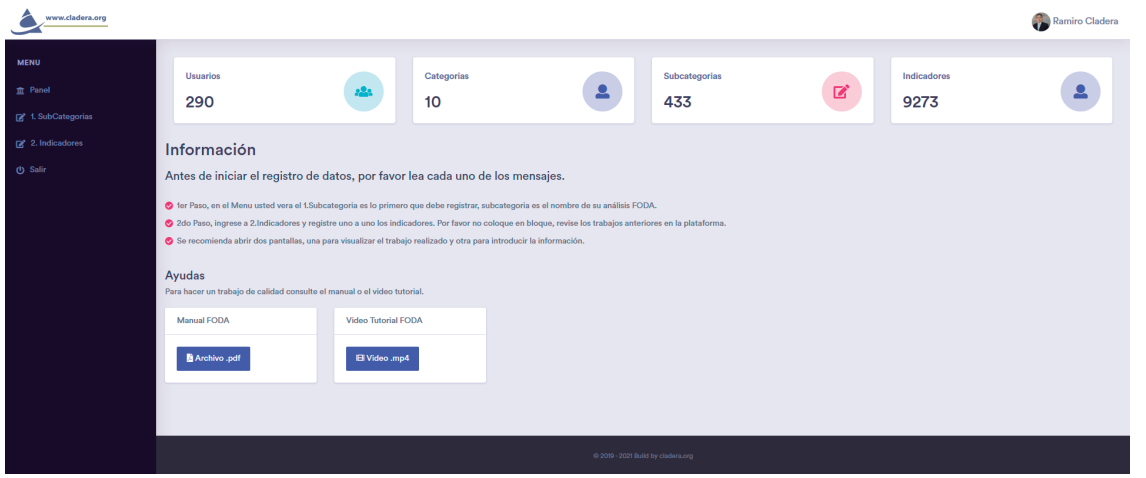

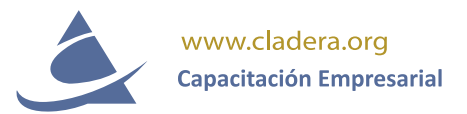

Para activar el Perfil de usuario, presione la fotografía de usuario en la parte superior derecha, y desplegara un menú, ahí tiene la opción Perfil, en el perfil usted podrá cambiar la información de contacto, la fotografía y la contraseña. También se encuentra el botón Certificado, el cual le permite descargar un Certificado valido por 10 horas académicas, lo podrá obtener proporcionando dos análisis FODA.

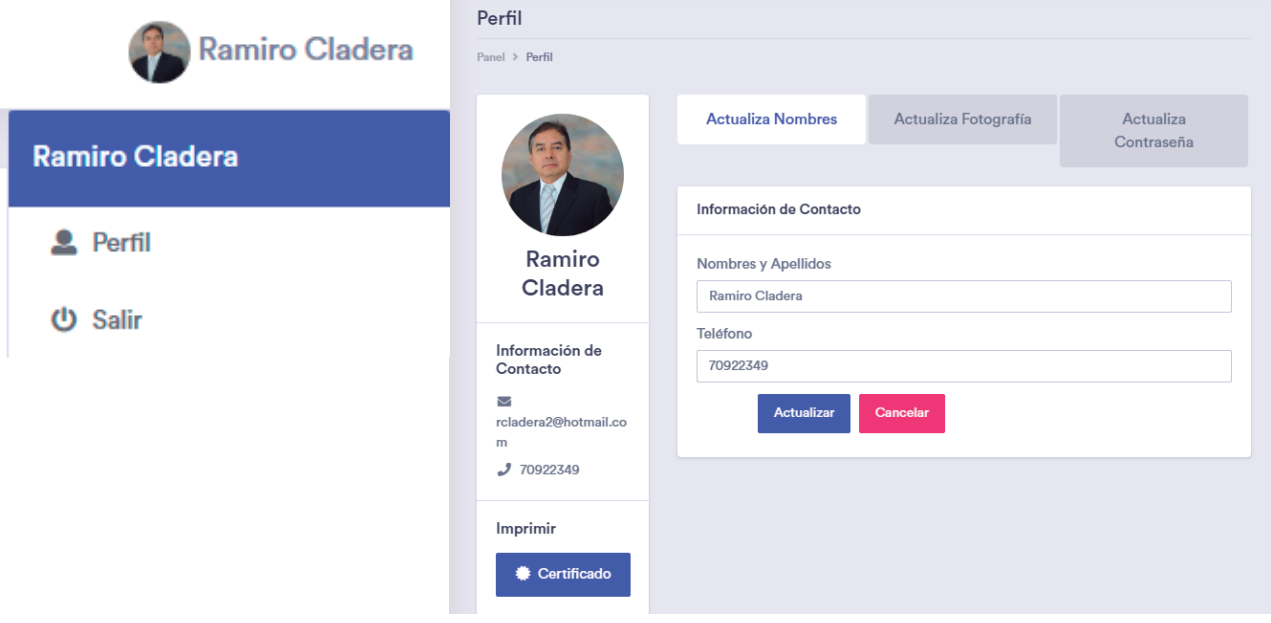

1. Subcategoria. Con esta opción comienza a introducir la información a la Base de Datos, se recomienda antes haber diseñado un borrador, para sentarse y hacerlo en una sola vez y no dejar incompleta la información. Como vera la pantalla no cuenta con información, una vez comience a crear solo vera su trabajo, presione el botón + NUEVA CATEGORIA, para iniciar.

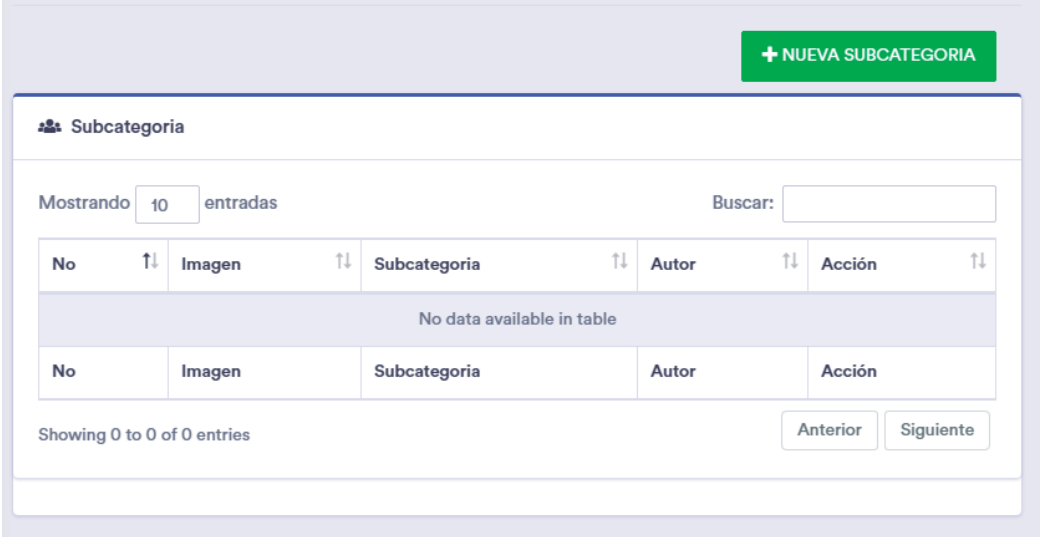

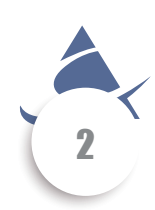

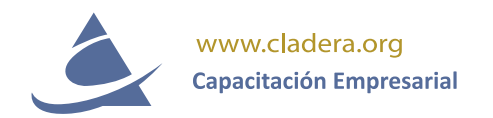

Al presionar el botón + NUEVA SUBCATEGORÍA, debe llenar la información requerida en el formulario. Elija la Categoría que corresponde su Análisis FODA, existen 10categorias entre ellas, Educación, Empresa, Marketing, luego registre la Subcategoría, en este caso es el nombre del Análisis FODA que ha estudiado anteriormente. Realice una Descripción breve de 3 a 4 líneas de texto para no desbordar la visualización en formato .pdf que el sistema lo hace en forma automática.

Elija una Imagen relacionada a su estudio en formato .jpg de 800x440 pixeles en formato .jpg la misma que servirá para imprimir su trabajo en formato .pdf y descargarlo.

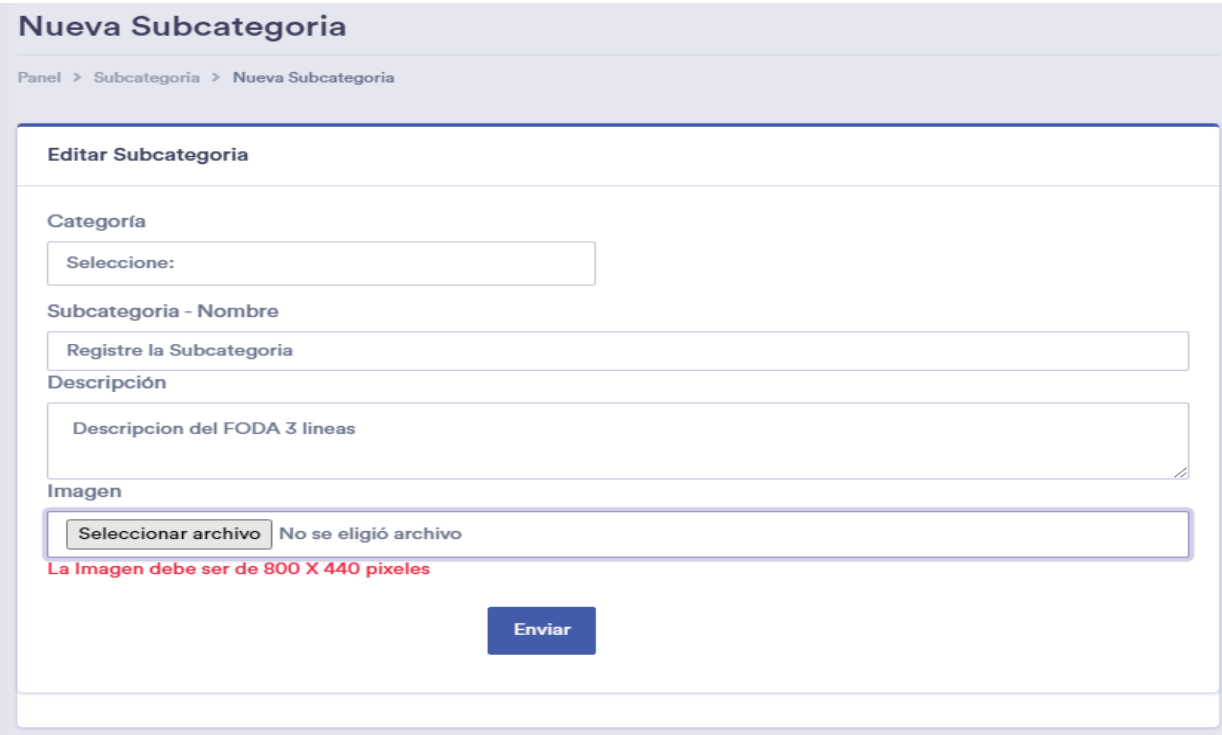

Al presionar el Botón ENVIAR ya se habrá enviado a la base de datos, con esto podrá visualizar en la lista de Subcategorías

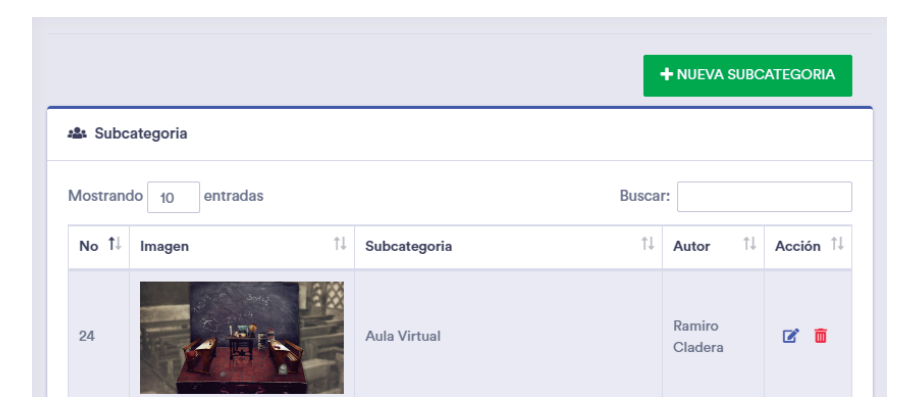

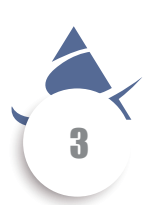

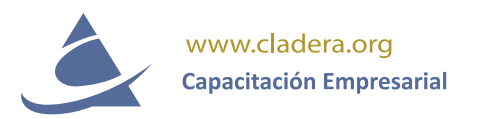

El llenado de los indicadores se encuentra con la opción 2. Indicadores, +NUEVO INDICADOR. Debe elegir la Categoría del análisis ej: si ergio la Categoría Empresa en el registro de Subcategoría debe elegir la misma categoría, luego elija la Subcategoría, es decir el título que coloco previamente, sin embargo, será la única opción si es su primer trabajo.

NOTA: No registre los indicadores en un solo Bloque, debe hacerlo individualmente. Requisito indispensable mínimo 5 indicadores por cada dimensión.

Cada vez que cree un indicador le aparecerá en la lista de indicadores si es su primer trabajo debe contener como mínimo 20 líneas 5 por cada dimensión. Si usted duda porque no ve el trabajo, búsquelo en la página https://cladera.org/foda/, asi mejor abre dos pantallas una para ver lo que hace y otra para introducir la información.

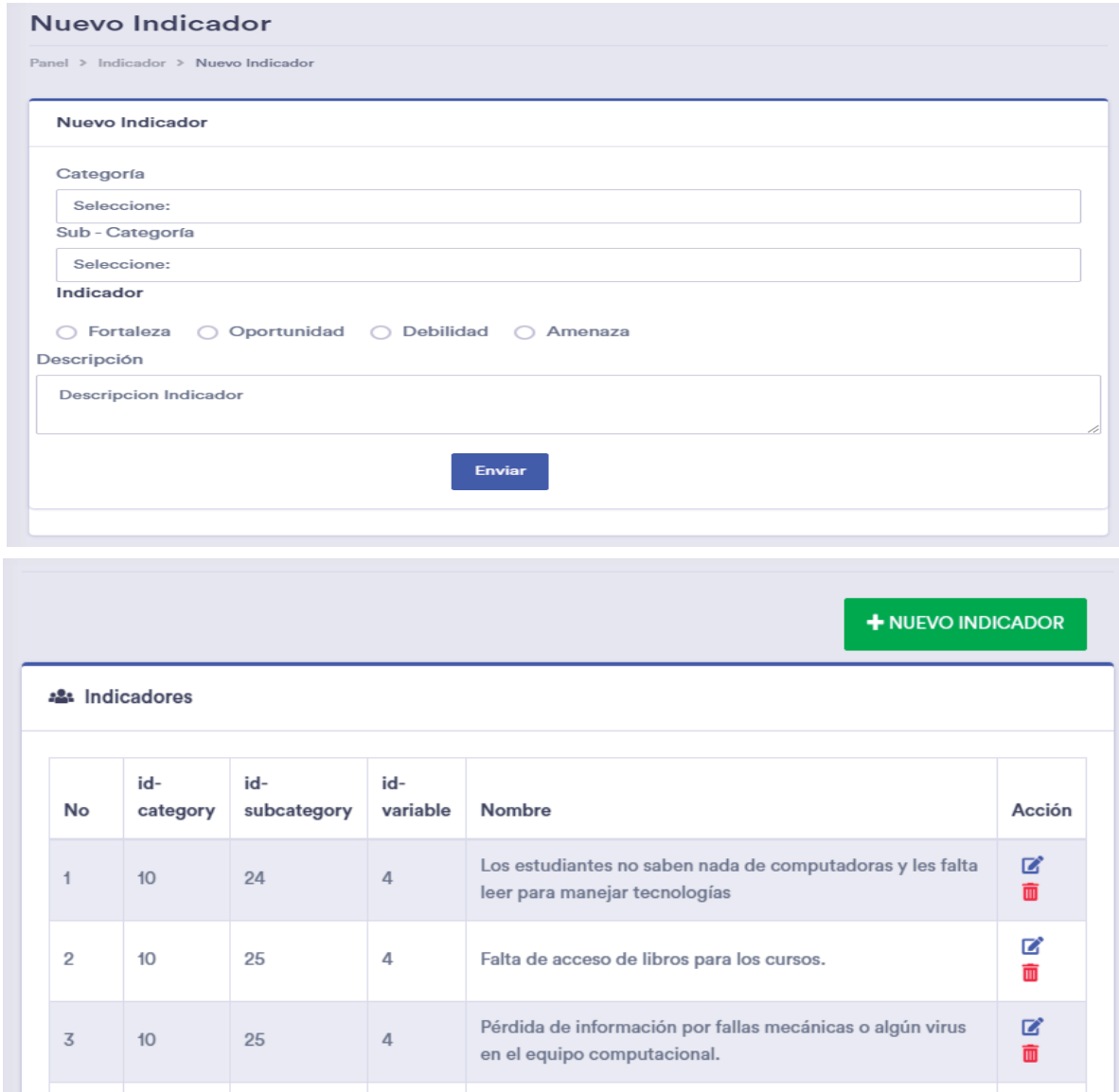

No se olvide Presionar el botón SALIR para abandonar el sistema, si no lo hace puede algun hacker utilizar su cuenta, sin embargo el sistema se cierra automaticamente, en el transcurso de minutos de no utilizar la cuenta.